# Collect an Admin-Tech in SDWAN Environment and Upload to TAC Case

### **Contents**

**Introduction** 

**Prerequisites** 

Requirements

Components Used

**Background Information** 

**Generate Admin-Tech** 

Scenario 1. From vManage for Device Online

Scenario 2. From the CLI for Device Unreachable from vManage

Scenario 3. From the CLI for Cisco Edge Router

Scenario 4. Upload admin-tech generated on Cisco Edge Router to vManage

Additional Notes

### **Transfer Admin-Tech Directly into a Cisco SR**

**Prerequisites** 

Retrieve the Upload Token for an SR

Use SCM to Get the Token

Upload Admin-Tech to an SR

Verify the Case Attachment

### Introduction

This document describes how to initiate an **admin-tech** in an Software Defined Wide Area Network (SD-WAN) environment.

### **Prerequisites**

### Requirements

Cisco recommends that you have knowledge of Cisco SD-WAN.

### **Components Used**

The information in this document is based on Cisco vManage.

The information in this document was created from the devices in a specific lab environment. All of the devices used in this document started with a cleared (default) configuration. If your network is live, ensure that you understand the potential impact of any command.

### **Background Information**

When you initiate an admin-tech in an Software Defined Wide Area Network (SD-WAN) environment, this is intended to help capture information for the Technical Assistance Center (TAC) in order to assist it to troubleshoot an issue. It helps to capture the admin-tech in the problem state. It covers the usage of the vManage GUI and CLI, Edge device CLI, and the upload of the admin-tech directly into the Cisco TAC case with the use of the token mechanism.

### **Generate Admin-Tech**

### Scenario 1. From vManage for Device Online

Step 1. Log in to vManage.

Step 2. Navigate to **Tools > Operational Commands**.

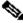

Note: Admin-Tech is generated by a user that has netadmin rights or with a custom usergroup user that has write access to Tools.

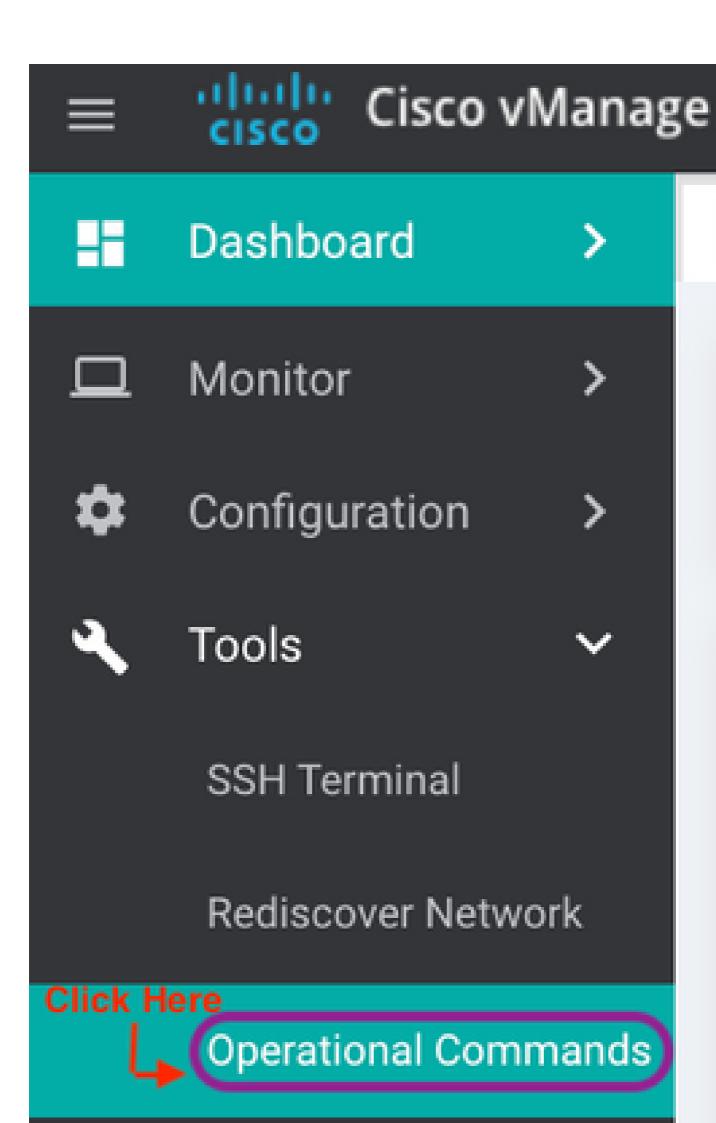

in more recent releases). This shows a list of admin-techs availabe on the Edge Router which can be uploaded to the vManage so same steps mentioned later in this document can be used to upload the admintech to a Service Request (SR).

Following are the steps to do this.

**Step#1:** Go to Tools -> Operational Commands and select a specific device by clicking on "...". You see a new option 'View Admin Tech List"

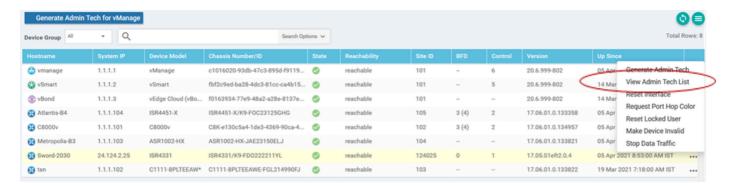

View Admin Tech List

Step#2: Click on it and now you see list of admin-tech available for uploading to vManage.

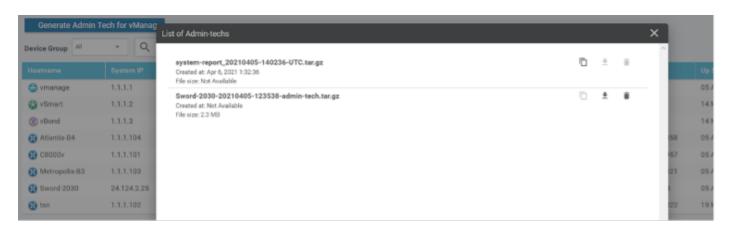

Files on Edge Router which can be uploaded to vManage

You see a 'Copy' icon. Click on it

**Step#3:** Wait for the file to get copied to vManage storage.

Step#4: Now you can download the file like any other admin-tech

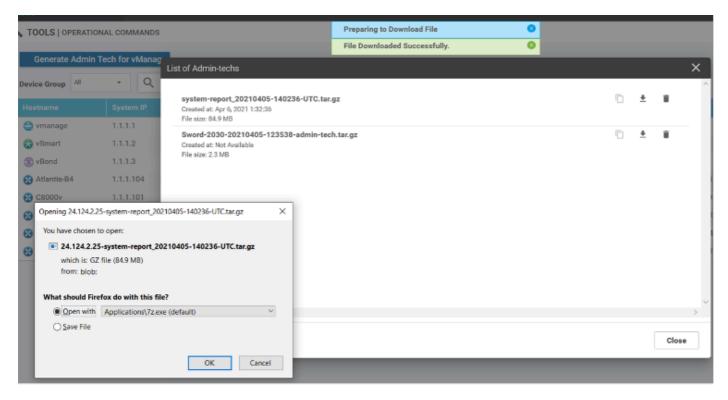

Upload and opening file now stored on vManage

**Step#5:** When you select delete, you see additional options as below. This allows you to free up space on bootflash: from UI itself.

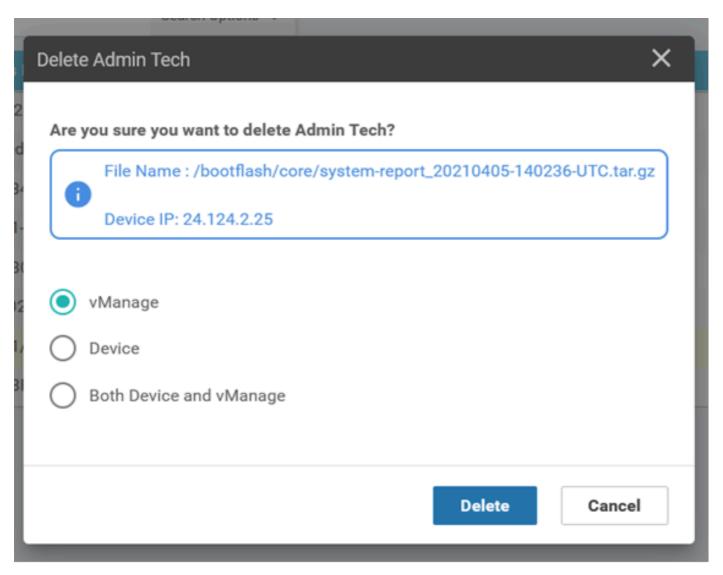

User can delete files from vManage, Device or both

### **Additional Notes**

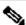

Note: In Release 20.1.x and later, the option to exclude specific files from the admin-tech from the CLI is available.

### vEdge:

```
vEdge# request admin-tech ?
Possible completions:
  delete-file-name
                     Delete admin-tech file
                     Include only /var/crash/info.core* and exclude the /var/crash/core* files
 exclude-cores
  exclude-logs
                     Collect only vdebug logs
                     Ignore /var/tech files
  exclude-tech
                     Output modifiers
  <cr>
vEdge#
```

```
cEdge#request platform software sdwan admin-tech ?
  delete-file-name
                    request sdwan admin-tech delete-file-name
                    request sdwan admin-tech exclude-cores
  exclude-cores
  exclude-logs
                    request sdwan admin-tech exclude-logs
                    request sdwan admin-tech exclude-tech
  exclude-tech
                    request sdwan admin-tech install
  install
  <cr>
                    <cr>
cEdge#
```

### Transfer Admin-Tech Directly into a Cisco SR

In order to troubleshoot SD-WAN related issues, upload the admin-tech directly from vManage to a Cisco SR. You can find it hard to download the rather bulky file to your own workstation when you are remote from the controller. After the slow download, you then need to upload the file to the SR, which is again a slow process. This procedure describes how to achieve it via the GUI and CLI on vManage.

### **Prerequisites**

For the upload to work, the vManage requires connectivity to the public Internet. Cisco cloud-hosted vManage controllers have such capability. The user needs to have **netadmin** privileges to be able to request an admin-tech. You can only transfer one admin-tech into the SR at a time. For the upload to the SR, you need the SR number and an upload token. More information on different ways to upload is explained in <u>Customer File Uploads to Cisco Technical Assistance Center</u>. The Customer eXperience Drive (CXD) procedure is used in the example.

### Retrieve the Upload Token for an SR

### Use SCM to Get the Token

When an SR is opened, CXD automatically generates an upload token and inserts a note in the SR which contains the token and some details on how to use the service.

In order to retrieve the upload token, complete these steps:

- Step 1. Log in to <u>SCM</u>.
- Step 2. Open the desired case to get the upload token for.
- Step 3. Click the **Attachments** tab.
- Step 4. Click Generate Token. Once the token is generated, it is displayed to the right of the Generate Token button.

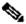

### Notes:

- The Username is always the SR number. The term **password** and **token** refer to the upload token, which is used as a password when prompted by CXD.
- The note is attached automatically within a few minutes to the SR. If the user cannot find the note, they can contact the SR Owner and the token can be generated manually.

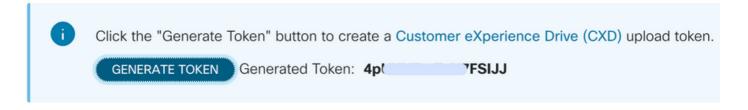

### **Upload Admin-Tech to an SR**

### vManage GUI

For vManage 20.7.x and later, perform steps 1-7 in **Scenario 1. From vManage for Device Online**.

Once step 7 is complete, and the **admin-tech** has been generated, click the **cloud** icon, fill in the information (SR Number, Token, and VPN 0 or 512) and click **Upload**.

# -admin-tech.tar.gz Created at: May 19, 2022 15:06-52 File size: 77.0 MB Upload admin-tech file to CXD (cxd.cisco.com) for 10.0.0.12. This process may take several minutes. After upload, you cannot interrupt the process even if you close this window. For each device, you can upload only one admin-tech file at a time. SR Number Enter SRNumber Token Enter Token UPN UPN 0 Cancel

After you click **Upload**, the **Upload successful** message is displayed to let you know that the **admin-tech** was successfully uploaded to the SR.

### List of Admin-techs

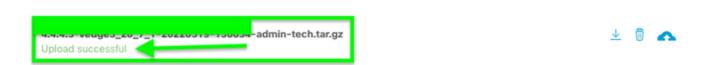

Also, now we have the ability on the vManage to fetch the **admin-tech** from the Edge device, if the **admin-tech** is already there on the device. It could be that the **admin-tech** has been generated via the CLI on the device. On vManage, now you can use the copy option to copy the image into vManage and subsequently

use it to upload directly into the Cisco SR case, as mentioned previously.

Additional information is provided here.

You can see the **admin-techs** on the device via:

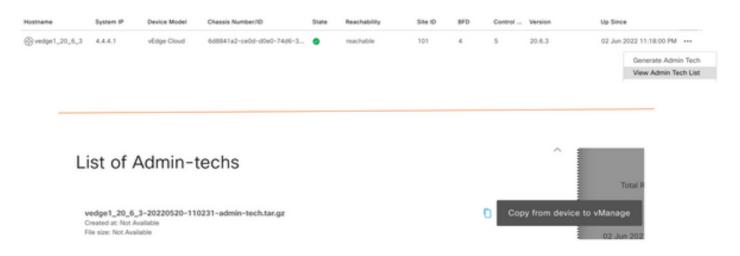

Once the download is initiated / completed:

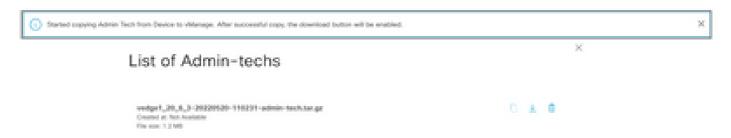

The list of **admin-techs** shows the downloaded one. You can use the **cloud** icon to upload it into the Cisco SR.

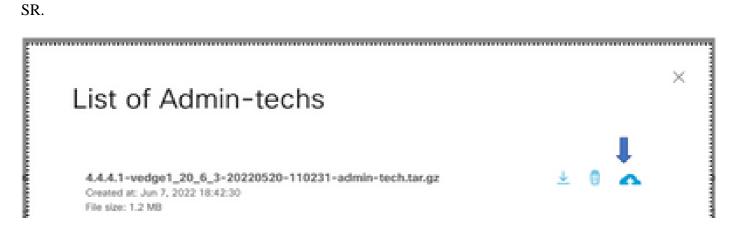

In Release 20.6.x and later, if the vManage is in a Cluster mode, you can generate **admin-tech** across all the vManage nodes with the **Generate Admin Tech for vManage** option under **Tools > Operational Commands**.

## Generate Admin Tech for vManage

Once generated, you can use the previous steps to upload the admin-techs directly to the TAC Case.

### vManage CLI

Specific to vManage only, once **request admin-tech** is used via the CLI to generate the **admin-tech** and it is completed, you can enter the **request upload** command. Use this syntax in this example. Once prompted for the password, enter the token you retrieved earlier.

```
vManage# request upload vpn 512 scp://69094XXXX@cxd.cisco.com:/test.file test.file
69094XXXX@cxd.cisco.com's password:
test.file 100% 21 0.3KB/s 00:00
vManage#
```

### **Verify the Case Attachment**

Verify the **admin-tech** has been uploaded to the case with the use of SCM.

| Expand All   Preview All |            | 1 - 10 of 10        | Notes per page: 25   50   All |
|--------------------------|------------|---------------------|-------------------------------|
|                          | From       | Title               | Date ∨                        |
| ~                        | TACHIGHWAY | CXD Attached a File | 03/19/2021 at 18:08:31        |